Harvard Pilgrim

Point 32Health

**PR TUFTS** 

To document a member grievance in CaseTrakker, begin by creating an **Activity Log**:

- 1. In the Member File, click  $\cdots$ , then click  $\frac{1}{1}$  Greate New **Mary Poppins's Member File** T Letters &  $\frac{\lambda}{2}$ Member File **Activity Log Summary xchments** Assess **E** Create New **Open Journal Member File for Mary Poppins** Open Note & Event Viewer **Member Information** Member ® Open Record in New Window Gender: Female **Mary Poppins**  $(617) 555 - 4477$  $\blacktriangleright$  Pin to Corkboard Language: Englis □ 321 Chimchimmeree Way Boston, MA 02477 Pin to Corkboard with Options Birth Date: 2/18/ Primary Owner 9 **1.** Run a Report Eligible Status 9 Current Rate Cell ®
- 2. The New Item Menu will appear in a popup window. Activity Logs can be found quickly by selecting Work, then clicking Activity Log.

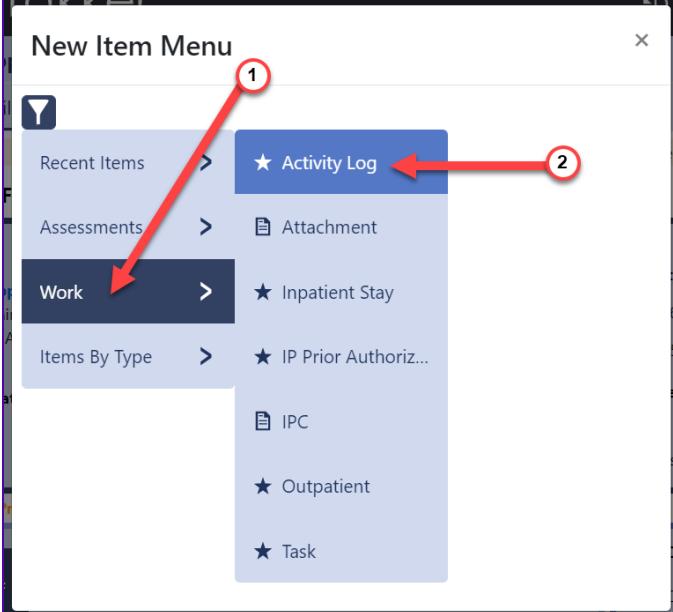

If you know the Item you want, but aren't sure where it is in the **New Item Menu**, click **I** to search the entire list. The **New Item Menu** will be filtered as you type.

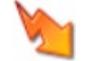

While there is a quick link on the **Activity Log Summary** screen to **CONG Activity Log**, it is highly recommended that users create their **Activity Logs** by clicking **and figure the top** at the top of the screen. Using the shortcut on the screen will not show all options available when you create an **Activity Log** through the .

Once you have opened a new **Activity Log**, select **Activity Type**: Grievance Note using the drop down.

### **Grievance Note Template – THP SCO**

### CaseTrakker v.6 Reference Guide

# Point32Health

Harvard Pilgrim<br>Health Care

**SP TUFTS** 

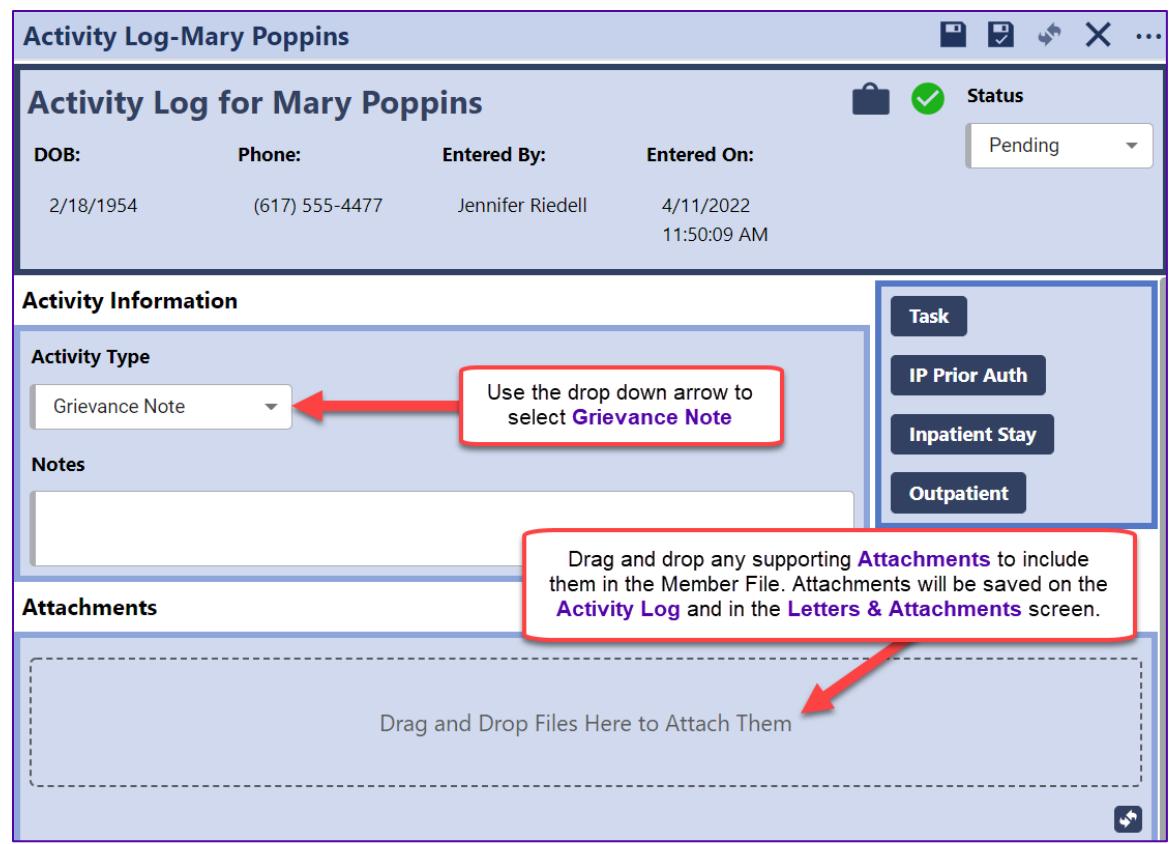

To insert Standard Text in your Activity Log:

1. Click the selection menu  $\left(\frac{1}{2}\right)$  at the <u>very top</u> of your CaseTrakker window.

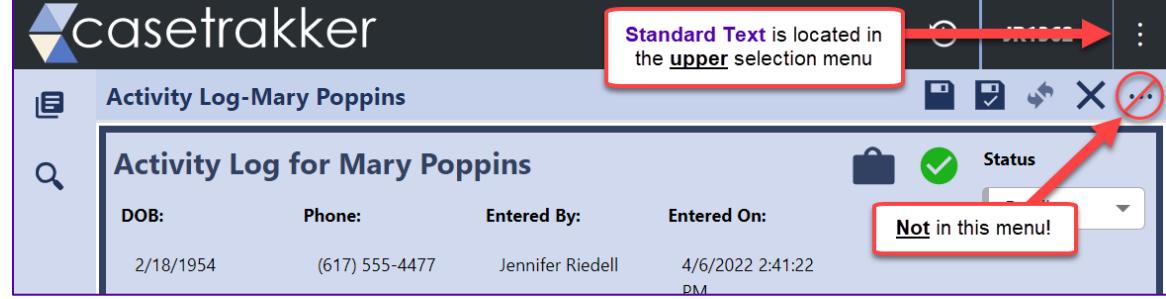

2. Select **Standard Text** from the menu.

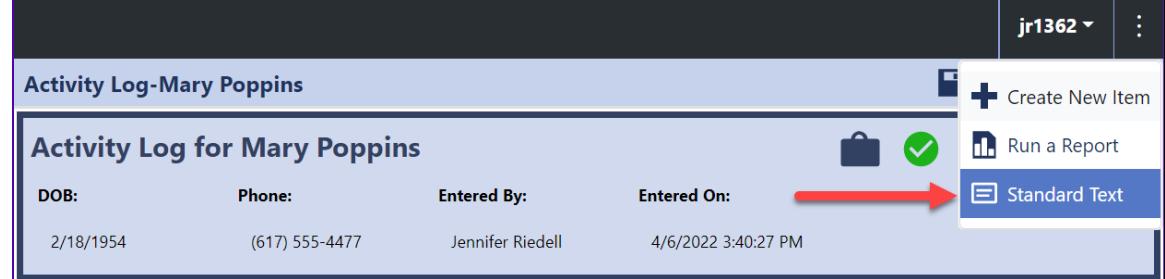

3. In the **Standard Text Menu**, scroll to the bottom to access **SCO CM** templates.

## **Grievance Note Template – THP SCO**

#### CaseTrakker v.6 Reference Guide

- 4. Scroll back up the **Standard Text Menu** to find the **Grievance Note Template**. When you click Clinical Note, the text of this template will be copied to your computer and the popup will close.
- 5. Back in the **Activity Log**, click in the **Notes** field and paste (CTRL+V) the template. *(see below)*
- 6. Complete the **Grievance Note Template** using the guidelines below.

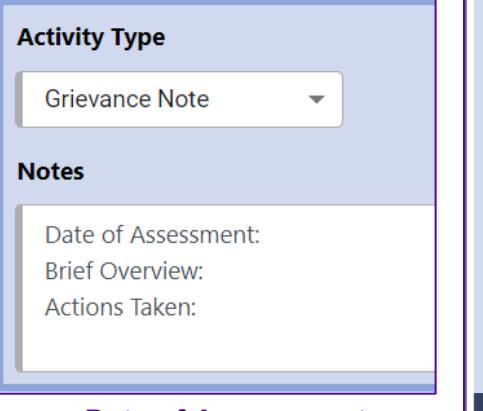

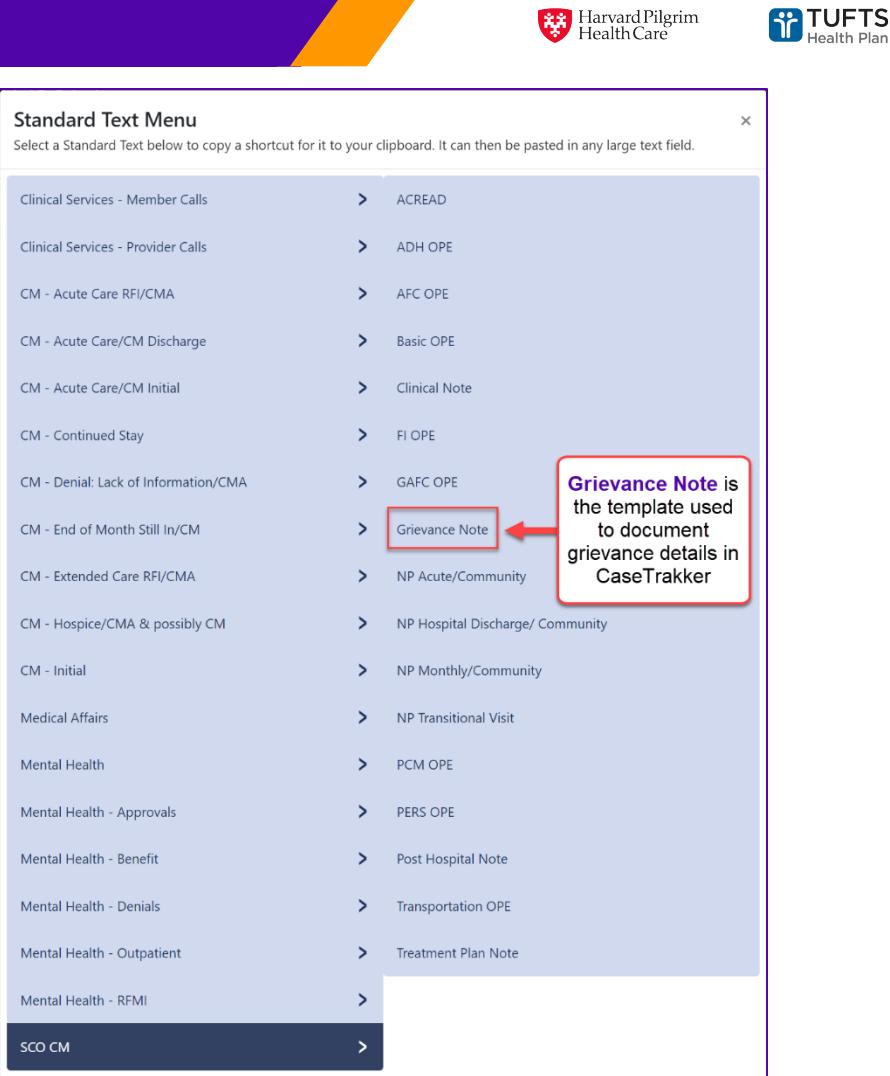

Point32Health

• **Date of Assessment:** Provide date/time of

> complaint, even if it did not occur during a regular assessment visit; Note if the complaint was received by phone, during home visit, etc.

- **Brief Overview:** Briefly document who is making the complaint, when the event occurred, what they want to happen, and why they want that resolution. Just the facts!
- **Actions Taken:** Describe the solution(s) that have been tried/offered by Care Management and the result(s). Also include follow up, such as *Grievance emailed to A&G Coordinators Team*; *Assisted member in contacting CR for associated OD Request*; etc.
- 7. Click and drag any supporting attachments to the **Attachments** area, if necessary.

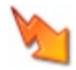

Remember that any **Attachments** will be saved on the **Activity Log** and in the member's **Letters & Attachments** screen.

8. Copy the text in the **Notes** section, then paste it into an email to AG Coordinator Team@point32health.org. If additional information is available to assist the

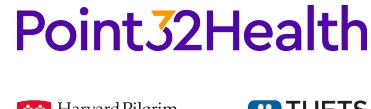

Harvard Pilgrim<br>Health Care

**RETUFTS** 

Appeals & Grievances Team that should not be included in the member file, those details can be added in this email.

If this Grievance needs to be escalated … **[enter process information – Check Transportation process for information]**

9. Once your **Grievance Note** is complete, change the **Status** to Complete and click **...** 

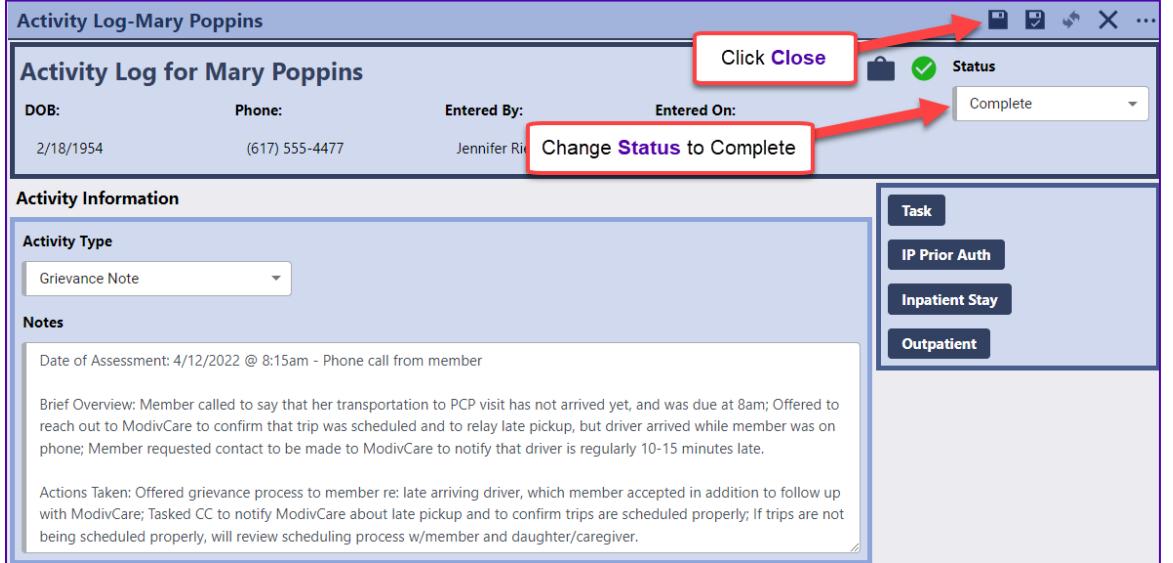

- 10. Once the Activity Log has finished saving, click **and A Sign Record**.
- 11. Once you click **Sign Record**, the text in the Activity Log will be locked, so no more changes could be made. If you need to add additional information, begin typing in the Notes field. A Save Amended Text button will appear as you type. Click the button when you are finished, and the amended text will be date and time stamped above the original note text.

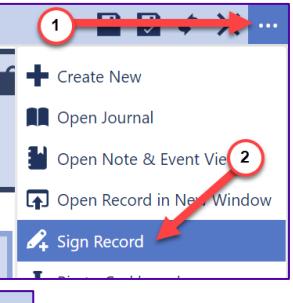

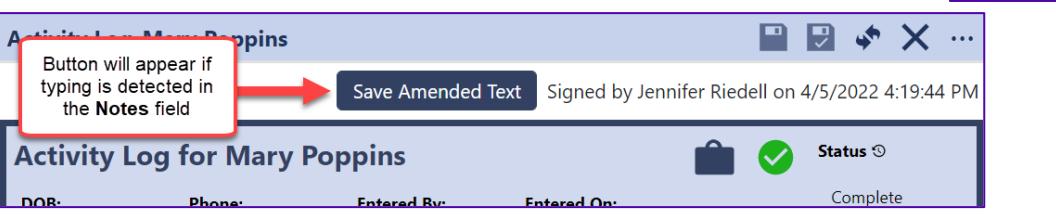